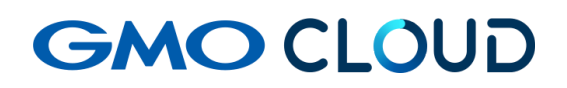

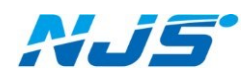

GMO クラウド ALTUS Isolate シリーズ

# リモートアクセス VPN-Plus-

# ― VPN ソフトウェア(WINDOWS 用)設定手順書 ―

02 版 2024 年 4 月 ■VPN ソフトウェア(WINDOWS 用)のインストール方法をご説明します。

ご注意事項 :Windows 用 VPN クライアントソフトウェアは VISTA/7/8.x 専用です。XP で は動作を保障しません。また、EXE 形式の実行ファイルの為、お客様のアンチウィルス ソフトによっては、インストール動作を遮断する場合があります。その際は、ご利用のア ンチウィルスソフトメーカー様へお問い合わせください。

#### 「OpenVPN」に関する注意事項

弊社では「OpenVPN」を推奨しておりますが、ソフトのダウンロードやインストール等においてサポートを行 なっておりません。お客様の判断の元に使用・管理をお願いします。

1. ご利用の WindowsOS と CPU ビット数を確認してください。

お使いのコンピュータの「システムのプロパティ」から「コンピューターの情報」を表示します。

システムの種類で 32 ビットもしくは、64 ビットが確認できます。

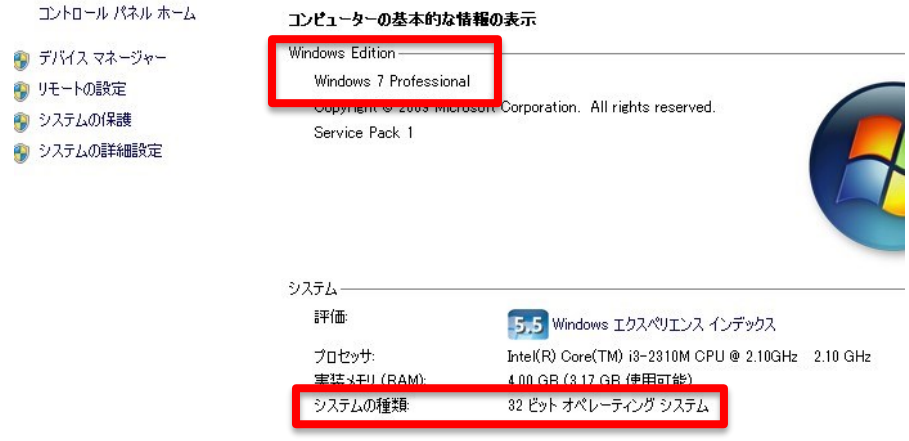

2. 当社よりお届けのクライアントファイル内の該当するフォルダを開きます。

32 ビット → Windows7\_8(32 ビット)

64 ビット → Windows7\_8(64 ビット)

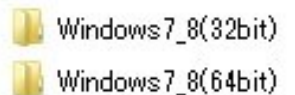

3. アカウントごとに作成されたインストールプログラムを実行します。管理者権限のユーザーで

インストールしてください。

ここでは例として、PC001 を実行します。(インストーラーが、他の PC と重複しないようご注 意ください。)

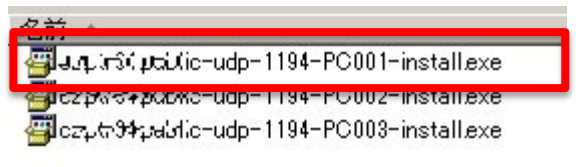

4. 下記のようなウィザードが表示されますので指示に従って作業を進めます。

Install 開始の確認ですので「Install」をクリックします。

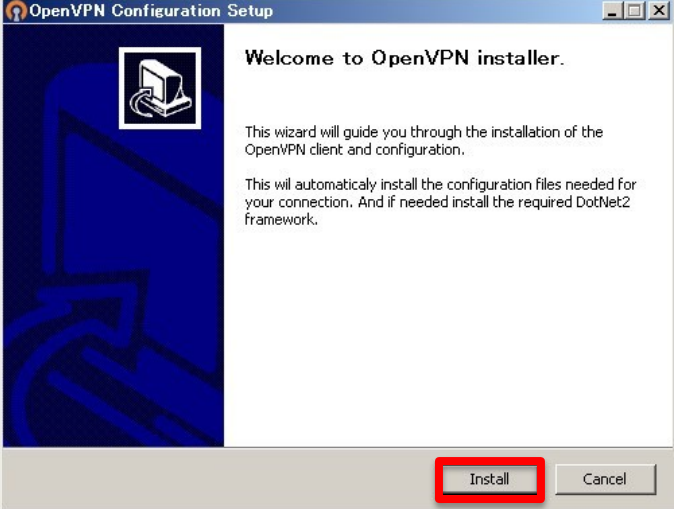

- OpenVPN 2.3.5-1601  $-1$  $-1$  $\times$ Welcome to the OpenVPN 2.3.5-1601 Setup Wizard This wizard will guide you through the installation of OpenVPN, an Open Source VPN package by James Yonan. Note that the Windows version of OpenVPN will only run on Windows XP, or higher.  $Next$ Cancel
- 5. Welcome to の画面で「Next」をクリックします。

#### 6. License の同意画面で「I Agree」をクリックします。

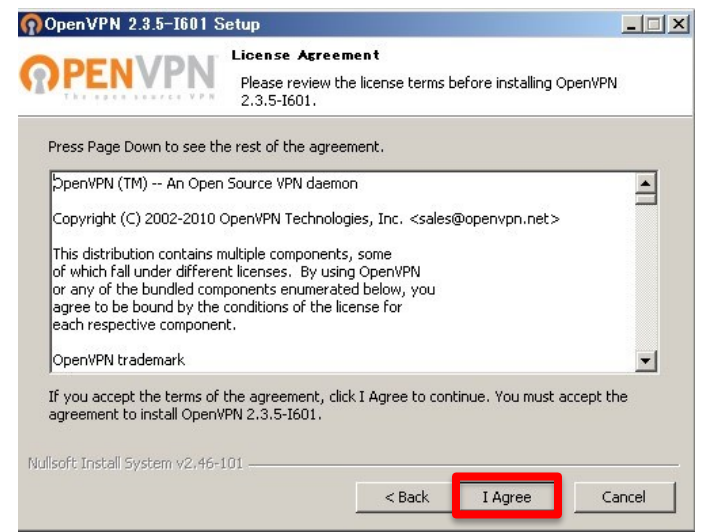

7. コンポーネントの選択画面で、「Next」をクリックします。(デフォルトのままにしてください。)

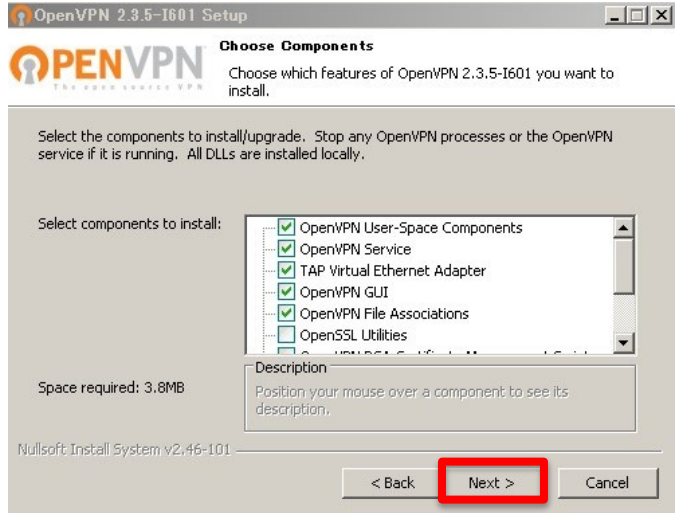

8. フォルダの選択画面で、「Install」をクリック(デフォルトのままにしてください)

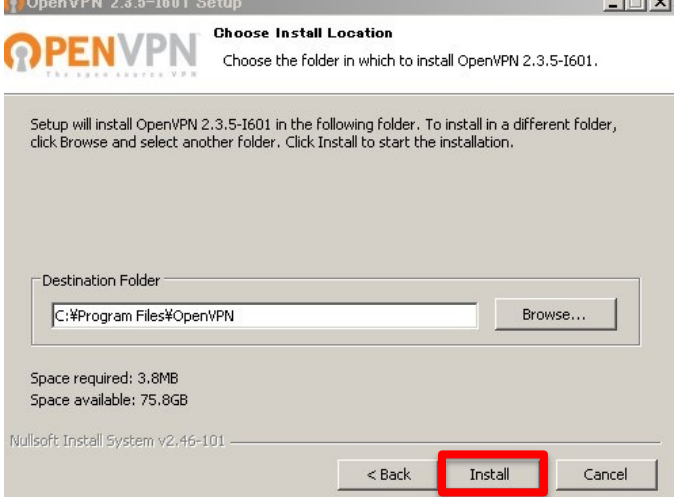

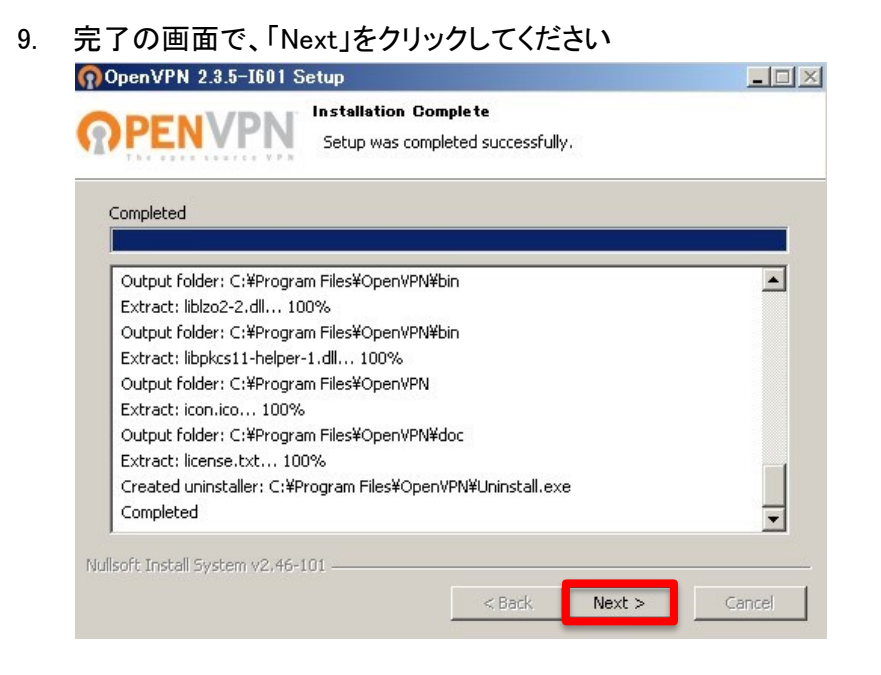

10. 完了後の動作の確認画面で、「Show Readme」のチェックを外して、「Finish」をクリックして

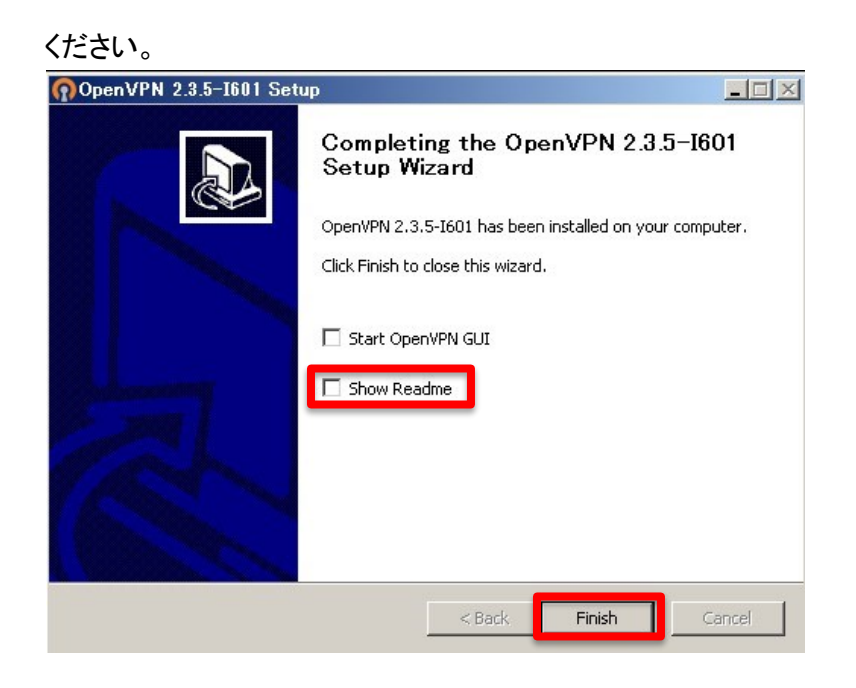

- 11. 引き続き設定情報のセットアップが始まります。
- 12. 完了の確認です。 「Finish」をクリックして下さい。

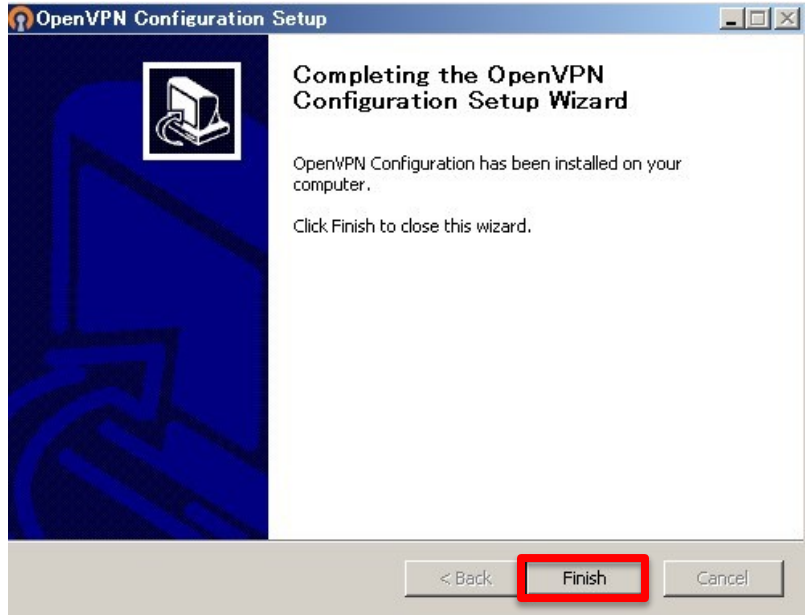

- 以上で、ソフトのインストール作業は完了です。引き続き設定作業を行います。
- 13. 次に VPN 接続を開始します。デスクトップ上に出来上がった「OpenVPN GUI」を右クリック→

「プロパティ」→「ショートカット」を開きます。

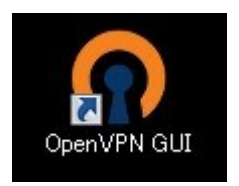

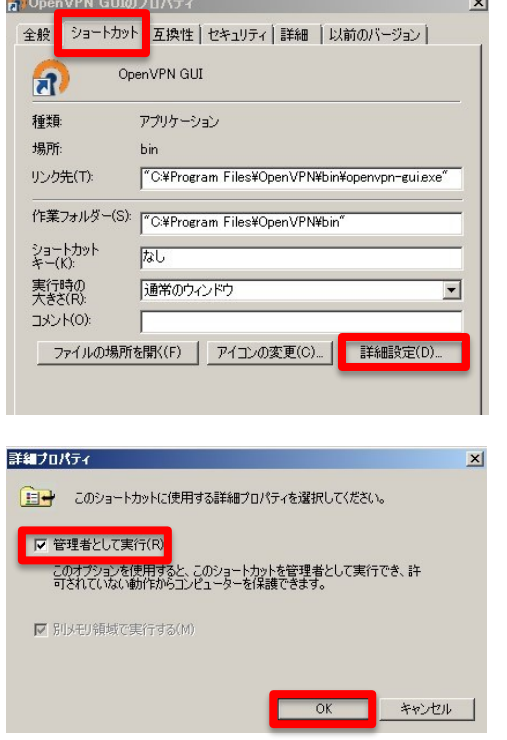

「詳細設定」→「管理者として実行」にチェックを入れます。全て「OK」をクリックして閉じます。

14. 「OpenVPN GUI」アイコンをダブルクリックして、VPN 接続を開始します。

お客様ご利用 Windows 端末の設定により、下記のような「アカウント制御」の確認画面が

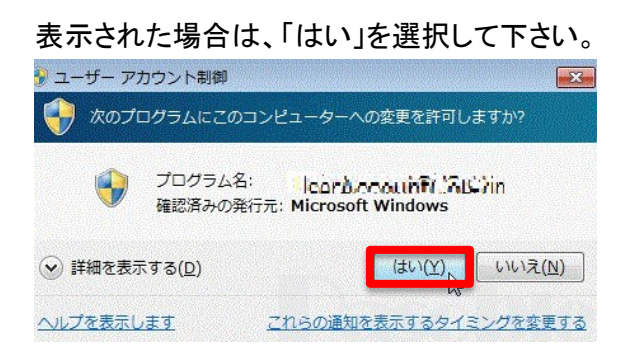

15. 画面右下の時計の近くにあります、「OpenVPN GUI アイコン」を右クリックし「接続」を選択し てください。

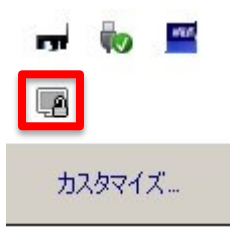

16. アカウントリストをご参照の上、ユーザー名/パスワードの入力が完了すると VPN 接続が 開始されます。

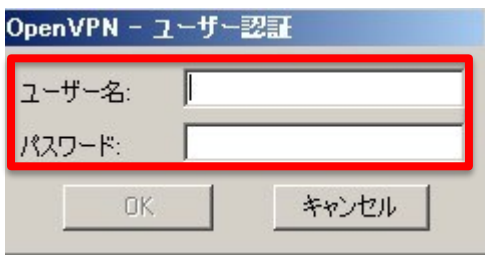

17. 先ほど、グレーだった「OpenVPN GUI アイコン」がグリーンに変われば成功です。  $\blacksquare$ 

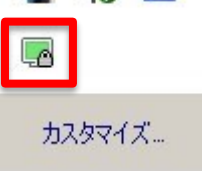

\*手順 14~17 までの作業は、コンピュータの起動毎に行ってください。

18. ファイルサーバの内容を呼び出します。画面左下の「スタート」から「プログラムとファイルの

検索」で下記のようにサーバーの IP アドレスを入力します。

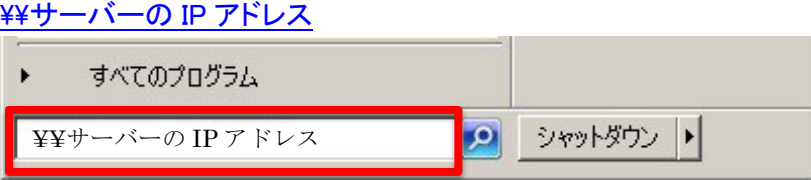

19. パスワード入力を求められますので、先ほどと同じユーザー名/パスワードを入力します。

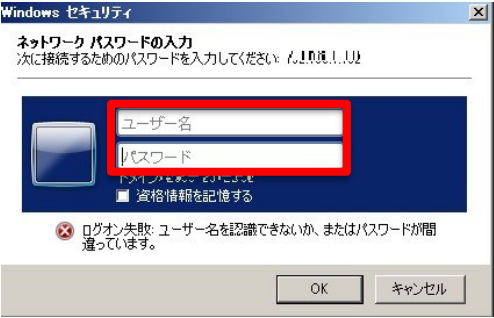

20. 共有フォルダが表示されますのでご利用ください。

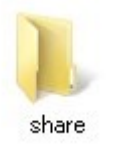

またこの際、右クリックを押して「ネットワークドライブの割り当て」を行う場合,OS を 再起動すると「ネットワークドライブへ再接続できない」エラーが表示されます。 「無効」にすると VPN 接続後に表示されなくなってしまいますのでご注意ください。

以上で設定作業は完了です。

### ■本マニュアルおよび設定に関するお問い合わせ先 日本情報システム株式会社

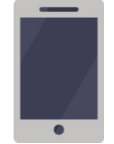

電話(平日 9:00~17:30) 04-2950-1110

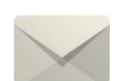

Email(24 時間受付) support-center@njs-net.co.jp

■料金・ご契約後の各種お手続き関するお問い合わせ先 GMO グローバルサイン・ホールディングス株式会社

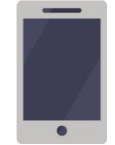

電話(平日 9:00~19:00) 03-4233-1165

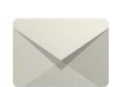

Email(24 時間受付) cr-qa@gmocloud.com

## ■ その他のお問い合わせ先 GMO グローバルサイン・ホールディングス株式会社

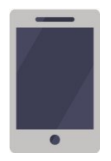

電話(平日 9:00~19:00) 03-4233-1167

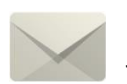

Email(24 時間受付) jp\_support@gmocloud.com

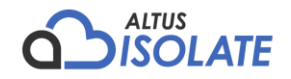